# **Introduction:**

Philips strives to continually bring you the best experience from our products. To obtain the optimal playback and latest features, you are highly recommended to upgrade the firmware of the product.

## **Preparation for firmware upgrade:**

- A PC with an archive utility that supports the ZIP-format (e.g. WinZip for Windows).
- A USB flash device with enough free space to hold the firmware file. An empty one is advised to avoid a crash among files. The USB flash drive must be FAT or NTFS formatted. Do not use a USB hard drive.

(You can check the size of the firmware file at the top of the screen.)

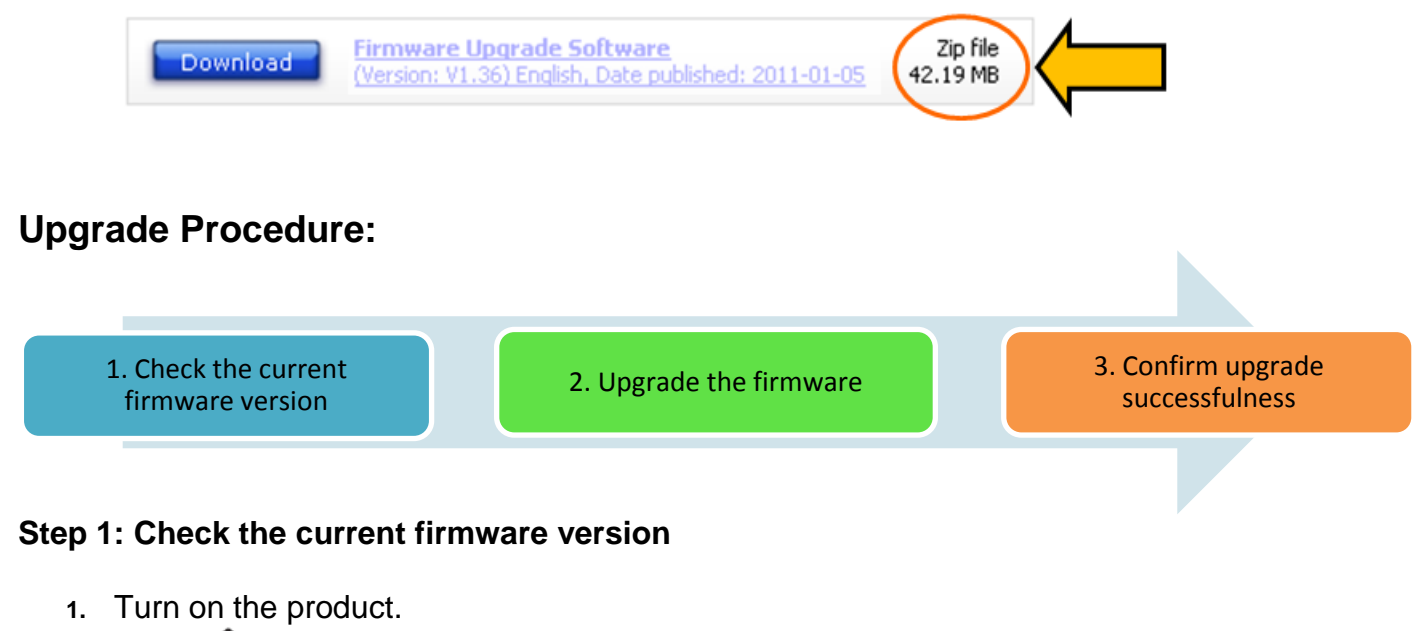

- 2. Press  $\mathbf{\hat{n}}$ .
- **3.** Select <**Setup**>; then press **OK**.
- **4.** Select **[MISC]** > **[Version Info]**, and then press **OK**.
- **5.** The firmware version will be displayed on the TV screen.
- **6.** Compare the firmware version displayed to the latest version. If the existing firmware in your player is of an earlier version than the new release, please proceed to **Step 2.**

Otherwise, the latest firmware is installed and hence an upgrade is not needed.

### **Step 2: Upgrade the firmware for your player**

#### Download the firmware:

**1.** Click on the **Download** icon at the top of the screen to download the new firmware package to your computer.

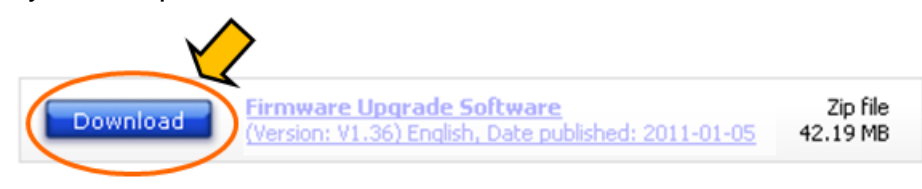

**2.** Extract the firmware upgrade file from the zip archive. There may be more than one file after unzipping. The diagram below shows an example of the files:

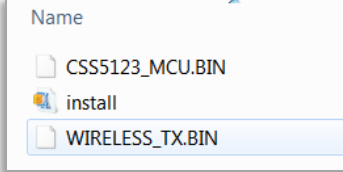

**3.** Copy **ALL** the extracted file and paste in the root directory in the USB flash drive.

**4.** Disconnect the USB flash drive from your computer.

**Note**: DO NOT rename the file to avoid an upgrade corruption.

Upgrade the firmware to the player

- **1.** Connect the USB flash drive to your SoundBar.
- **2.** Switch your TV to the correct source for your SoundBar.
- **3.** Press  $\hat{\mathbf{H}}$  ; and then select **[Setup]**.
- **4.** Select **[MISC]** > **[USB Upgrade]**.
- **5.** Press **OK** to confirm.

**Note**: When the software update is in progress, do not turn off the power or remove the USB flash drive.

When the software update is complete, the SoundBar automatically switches off and restarts. If it does not, disconnect the power cord for a few seconds, and then reconnect it.

### **Step 3: Confirm upgrade successfulness**

- **1.** Go over **Step 1 Check the current firmware version** to verify if the new firmware is correctly upgraded.
- **2.** If the latest firmware has not been installed, repeat '**Step 2 Upgrade the firmware for your player'** and '**Step 3 Confirm upgrade successfulness'**.